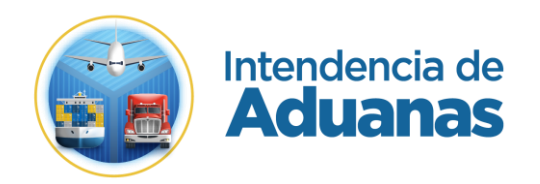

# Guía para la Solicitud de Carta de Corrección

# GU-IAD/DNO-ADU-GCA-04

Versión I

## **Introducción**

Dentro de los objetivos estratégicos de la Superintendencia de Administración Tributaria -SAT- se encuentran modernizar de manera integral el Servicio Aduanero y de Comercio Exterior.

Por tal motivo, en las actividades en las que se pueda realizar, es necesario digitalizar todo el proceso para lograr una optimización en las gestiones aduaneras.

La presente guía es para los usuarios externos a -SAT- (lineas aéreas, agencias de carga y sus delegados), el cual orienta de una manera simple a la realización de la solicitud de Carta de Corrección sobre los nuevos procesos de Gestión de la Carga establecidos por la Superintendencia de Administración Tributaria. También presenta una serie de pasos en donde muestra el procedimiento para verificar el estado en el que se encuentra la solicitud generada de Carta de corrección.

# **Objetivo**

Proveer a los usuarios del Servicio Aduanero, la guía para realizar una solicitud de Carta de Corrección.

# **Descripción del Proceso**

Herramienta que permite al usuario externo poder realizar una solicitud de Carta de Corrección desde su Agencia Virtual.

# **Proceso para realizar la solicitud de Carta de Corrección**

#### **Paso 1**

El usuario debe ingresar a su Agencia Virtual con su usuario y contraseña habilitados.

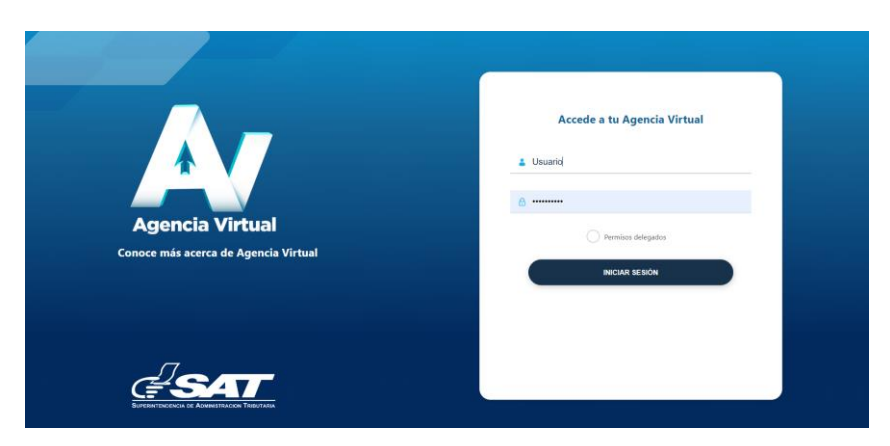

#### **Paso 2**

El usuario ingresa a la siguiente Ruta: Otros Sitios de Interés --> Gestión Electrónica de la Carga --> Bandeja de Solicitante:

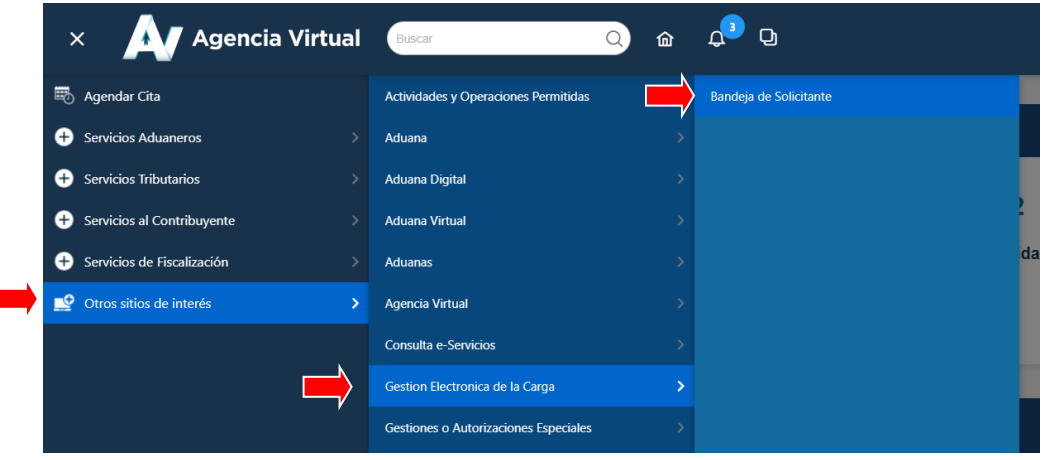

## **Paso 3**

El sistema despliega la aplicación "Bandeja de Solicitudes", en la cual se visualiza las solicitudes realizadas. Para crear una nueva solicitud de Carta de Corrección, se debe dar clic en el botón + Crear Solicitud

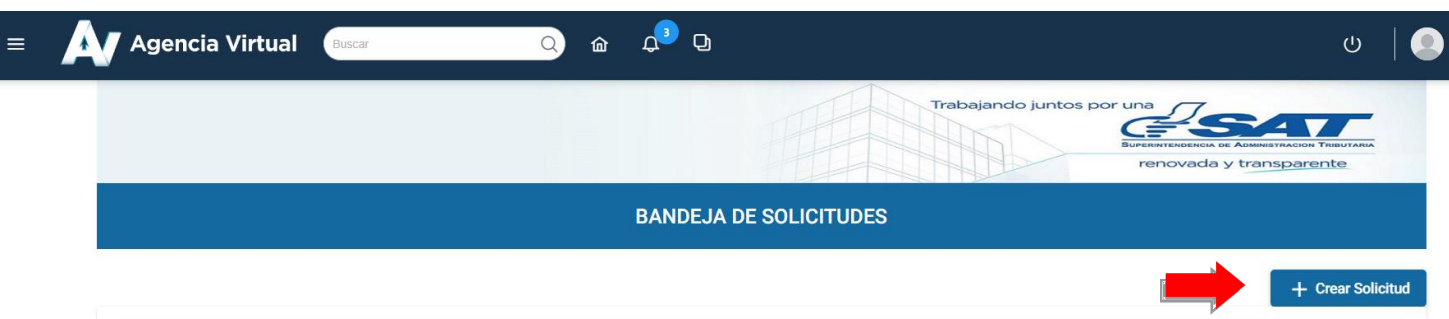

#### **Paso 4**

El sistema despliega una ventana para elegir el tipo de solicitud, en este caso, se debe seleccionar la opción "Carta de Corrección"

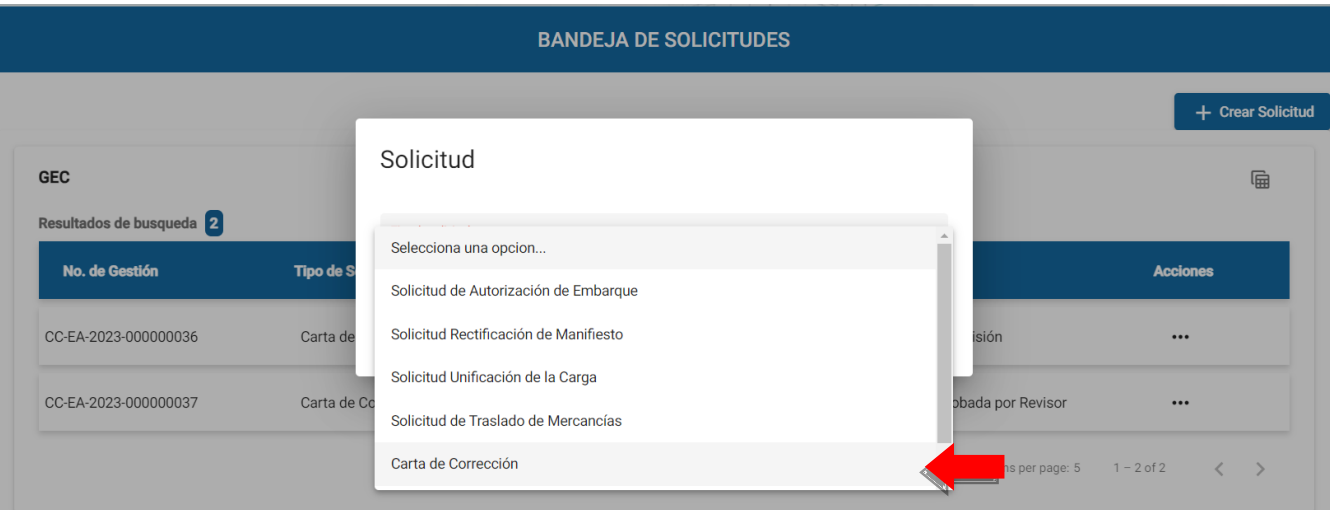

## **Paso 5** Habiendo elegido la opción, el usuario da clic en el botón "Crear"

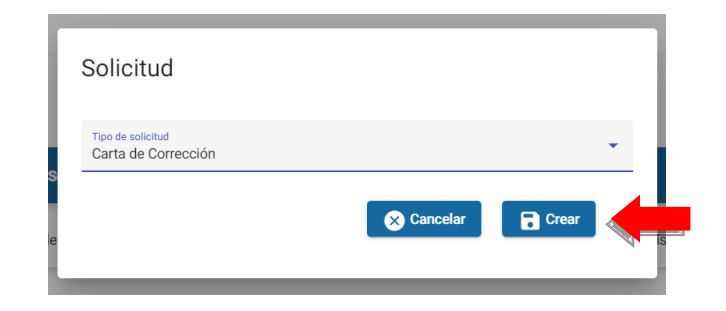

## **Paso 6**

Posteriormente, el sistema despliega la ventana siguiente

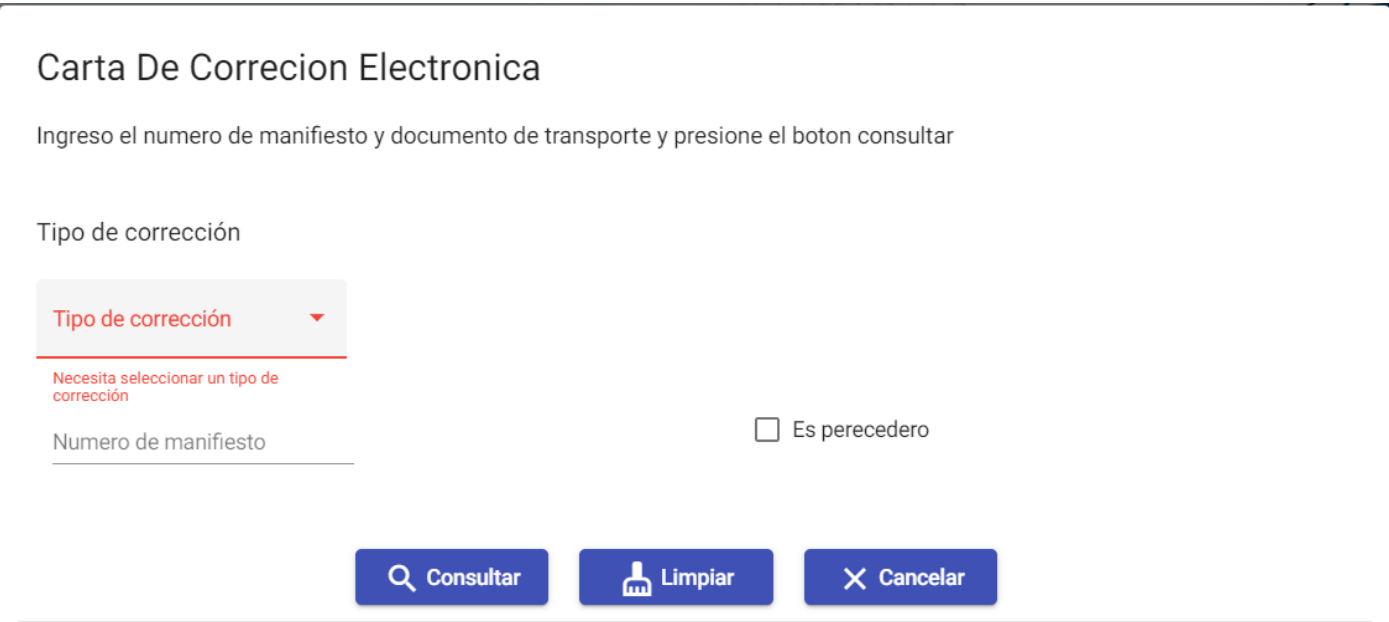

#### **Paso 7** El usuario debe seleccionar el tipo de corrección de las opciones siguientes:

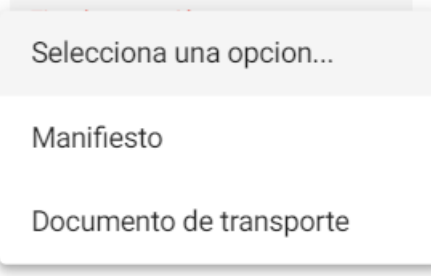

- 7.1**Tipo de corrección "Manifiesto":** Cuando se deba realizar un cambio sobre los datos del manifiesto (No de los datos de la carga) como la identificación del medio de transporte o el número de viaje, se debe realizar lo siguiente:
	- 7.1.1 El usuario debe consignar el número de manifiesto e indicar si la mercancía es perecedera de corresponder.

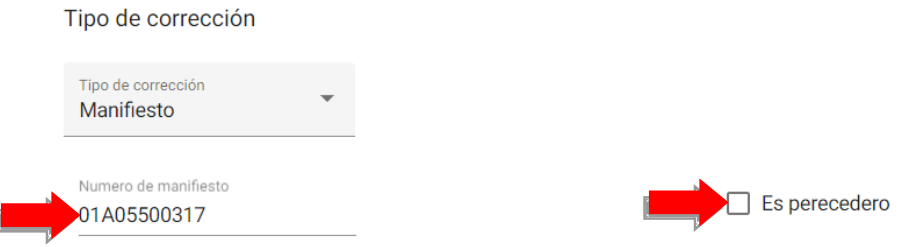

Cuando la mercancia que es perecedera, se debe selección la opción "Es perecedero".

## 7.1.2 El usuario debe dar clic en el botón "Consultar"

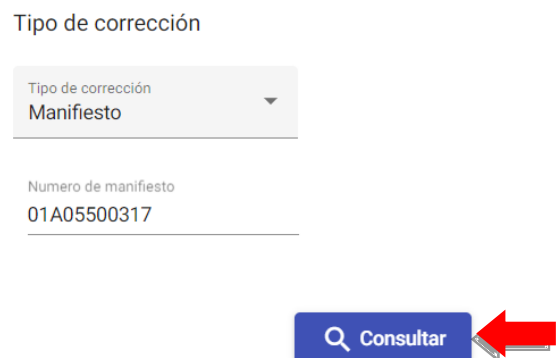

7.1.3 El sistema en la parte de abajo despliega los datos del solicitante y los datos a corregir, asimismo es obligatorio ingresar el campo "Justificación" en dónde se debe de describir el motivo por el cual se realiza la corrección.

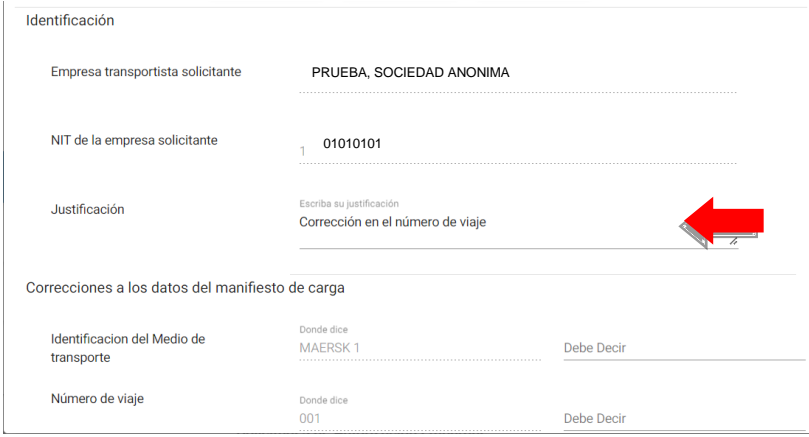

7.1.4 En el apartado "Correcciones a los datos del manifiesto de carga", se muestran las opciones a corregir, por lo que es necesario ingresar la información a corregir en el campo "Debe Decir", y posteriormente, se debe dar clic en el botón "Realizar Correcciones"

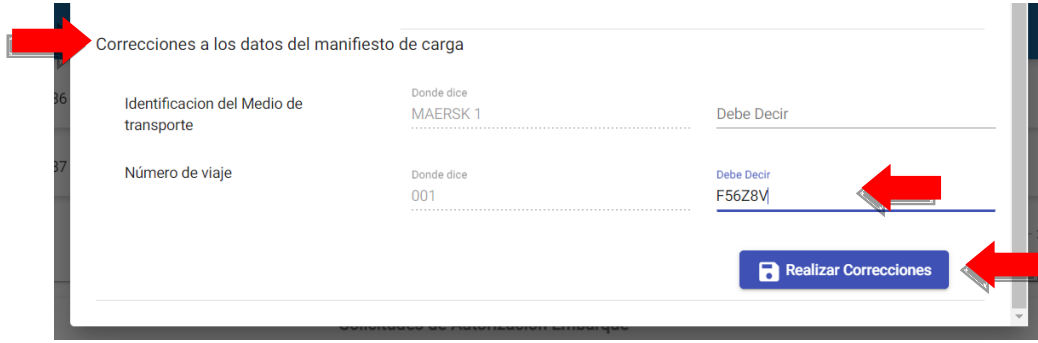

7.1.5 El sistema mostrara el siguiente mensaje ¿Desea crear la solicitud? Si esta seguro de crear la solicitud, debe dar clic en el botón "Crear", caso contrario debe dar clic en el botón "Cancelar"

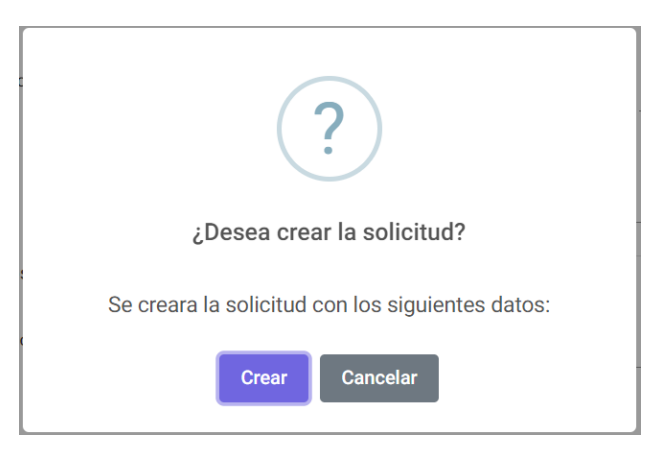

El sistema indicará que la gestión fue realizada con éxito.

- 7.2 **Tipo de corrección "Documento de Transporte":** Cuando se deba realizar un cambio sobre los datos de la información de la carga, como el peso o número de bultos, se procede la siguiente manera:
	- 7.2.1 El usuario debe consignar número de manifiesto y número de documento de transporte, e indicar si la mercancía es perecedera si corresponde.

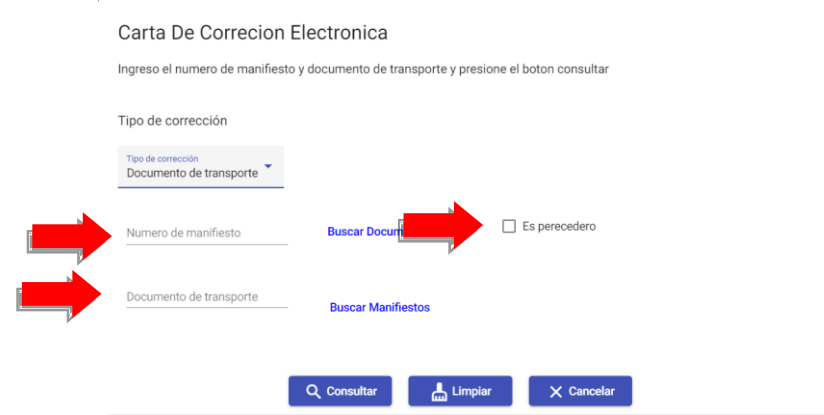

En caso de no contar con el número de documento de transporte, es posible consignar únicamente el campo "Número de manifiesto" y dar clic en la opción "Buscar Documentos", esto permite desplegar la lista de los documentos de transporte relacionados con el manifiesto indicado.

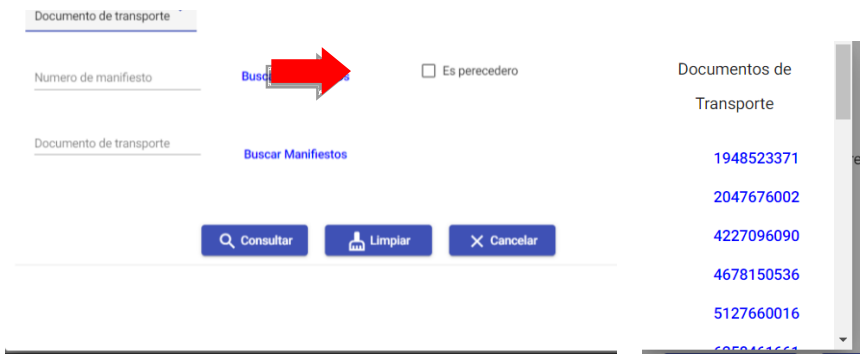

Esto también es posible realizar si no se cuenta el número de manifiesto, en este caso, se escribe el número de documento de transporte y se da clic en botón "Buscar Manifiestos".

7.2.2 Después se debe dar clic en el botón "Consultar"

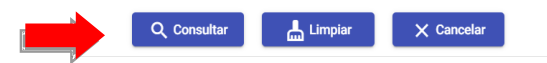

También se encuentran los botones "Limpiar" para borrar todos los datos indicados en el formulario, así como el botón "Cancelar" para cancelar la solicitud.

7.2.3 Se despliega una ventana con los datos que se pueden corregir, por lo que se debe de llenar el campo "Debe decir" dónde corresponda para poder realizar la corrección.

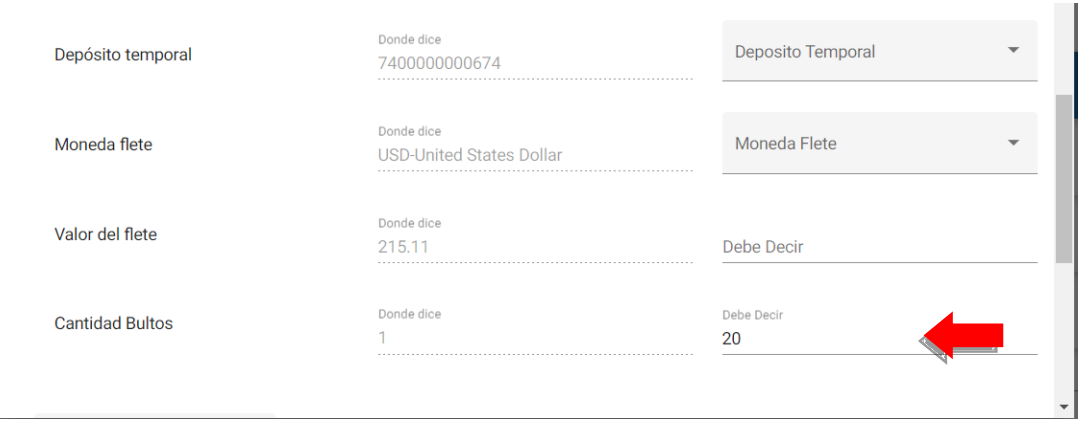

7.2.4 Al consignar los datos a corregir, se debe dar clic en el botón: "Seleccionar archivos", para poder adjuntar documentos de soporte que sean necesarios para sustentar las correcciones a solicitar, adjuntos los documentos se procede a dar clic en el botón "Realizar Correcciones".

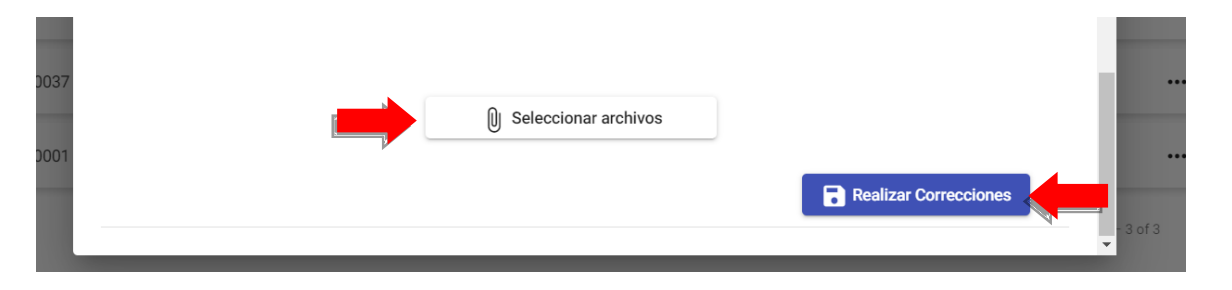

7.2.5 El sistema mostrara el siguiente mensaje ¿Desea crear la solicitud? Si esta seguro de crear la solicitud, debe dar clic en el botón "Crear", caso contrario debe dar clic en el botón "Cancelar"

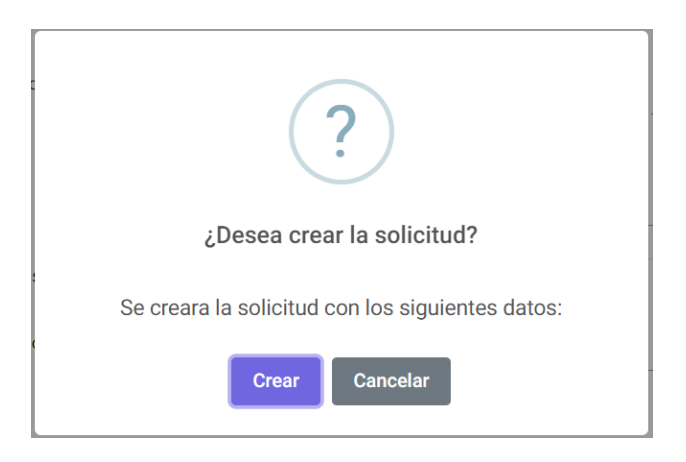

El sistema indicará que la gestión fue realizada con éxito.

#### **Paso 8**

Posterior de realizar su solicitud, el sistema lo aprobará automáticamente cuando corresponda, caso contrario, será trasladada electronicamente al personal de Embarques y Desembarques de la Aduana para el analisis respectivo por lo que podra ser aprobada o rechazada la solicitud.

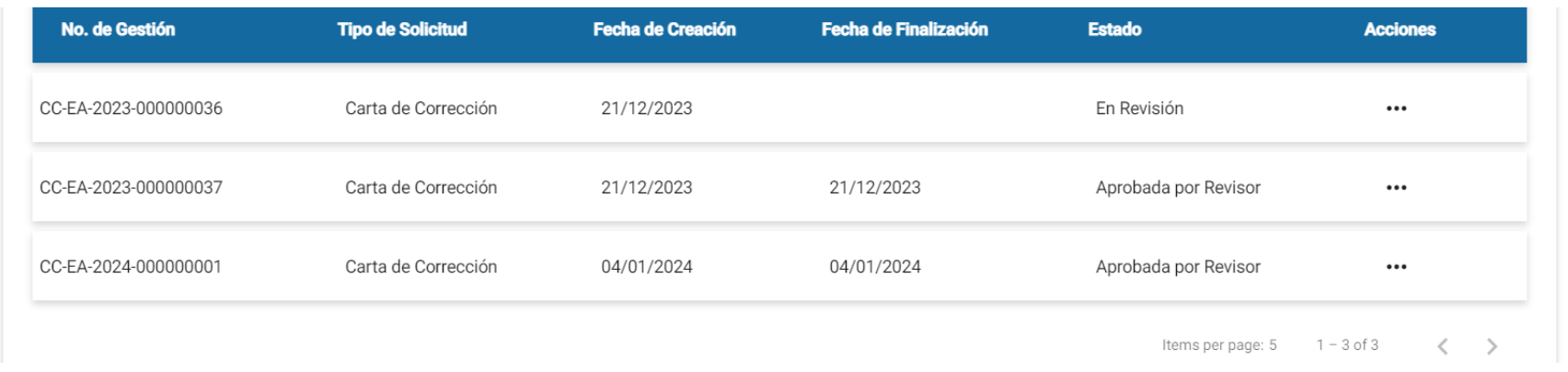

#### **Paso 9**

Asimismo, en la pantalla de "Bandeja de Solicitudes" se puede dar seguimiento a todas las solicitudes realizadas con la información siguiente:

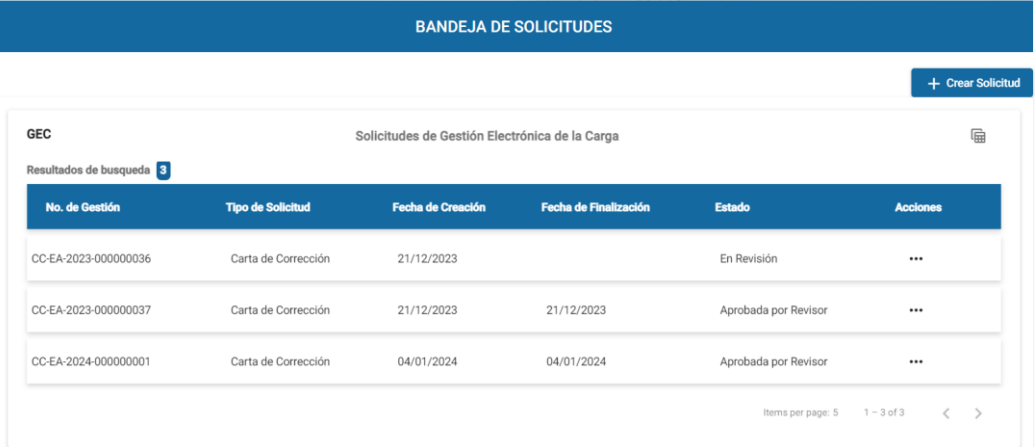

- a. No. de solicitud: Contiene el correlativo asignado a la solicitud realizada.
- b. Tipo de Solicitud: Nombre de la solicitud generada
- c. Fecha de creación: Fecha de la creación de la solicitud.
- d. Fecha de finalización: En el caso de las solicitudes aprobadas o rechazadas, indica la fecha en la que se finalizó la gestión por el personal de la Aduana.
- e. Estado: En este apartado se puede visualizar el estado actual de la solicitud:
	- I. Pendiente de Revisión: la solicitud esta en espera para ser revisada.
	- II. En Revisión: la solicitud esta siendo revisada por el colaborador de SAT.
	- III. Aprobada por Revisor: la solicitud fue aprobada exitosamente.
	- IV. Rechazada por Revisor: la solicitud generada fue rechazada por colaborador de SAT.

f.Acciones:

I. Visualizar solicitud: el sistema permite visualizar y/o descagar la solicitud realizada.

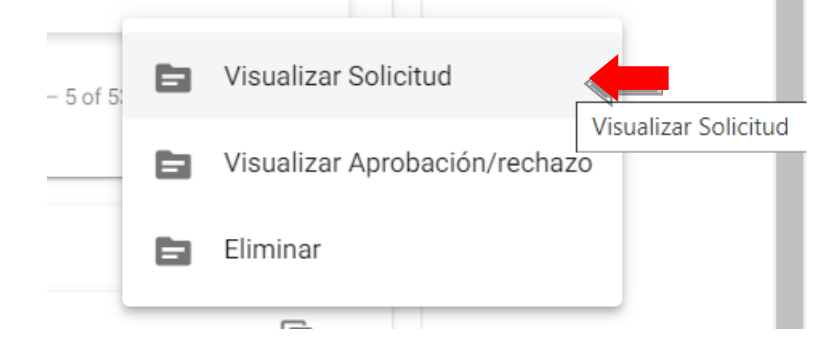

El sistema desplegara un PDF con el documento correspondiente.

II. Visualizar Aprobación/rechazo: el sistema permite visualizar y/o descargar el documento de aprobación o rechazo.

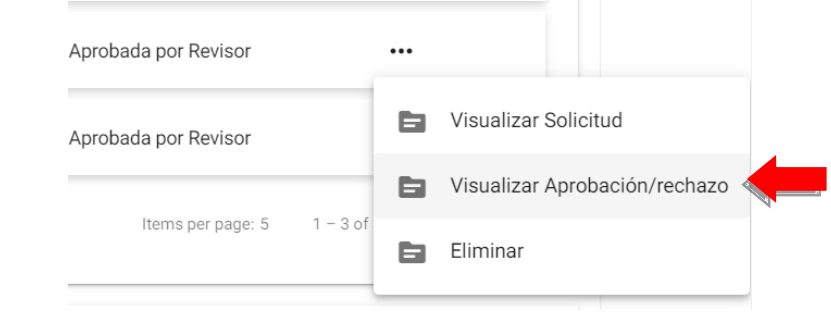

El sistema desplegara un PDF con el documento correspondiente.

III. Eliminar: Desde esta opción es posible eliminar la gestión si esta no se encuentra en estado "En Revisión" o "Aprobado/Rechazado por Revisor".

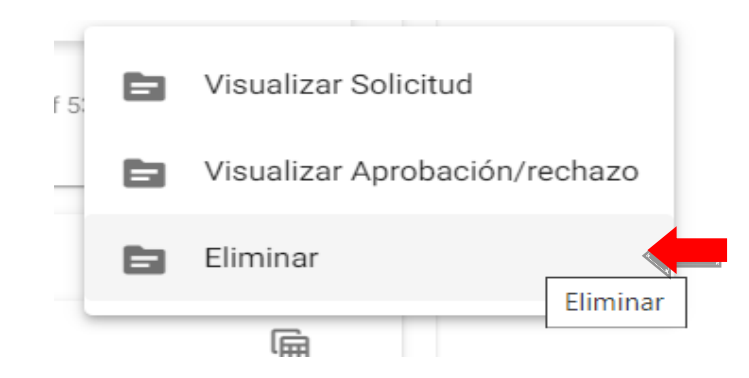